# **CLASSWIZ**

## Pikaopas mallille CASIO FX-991EX

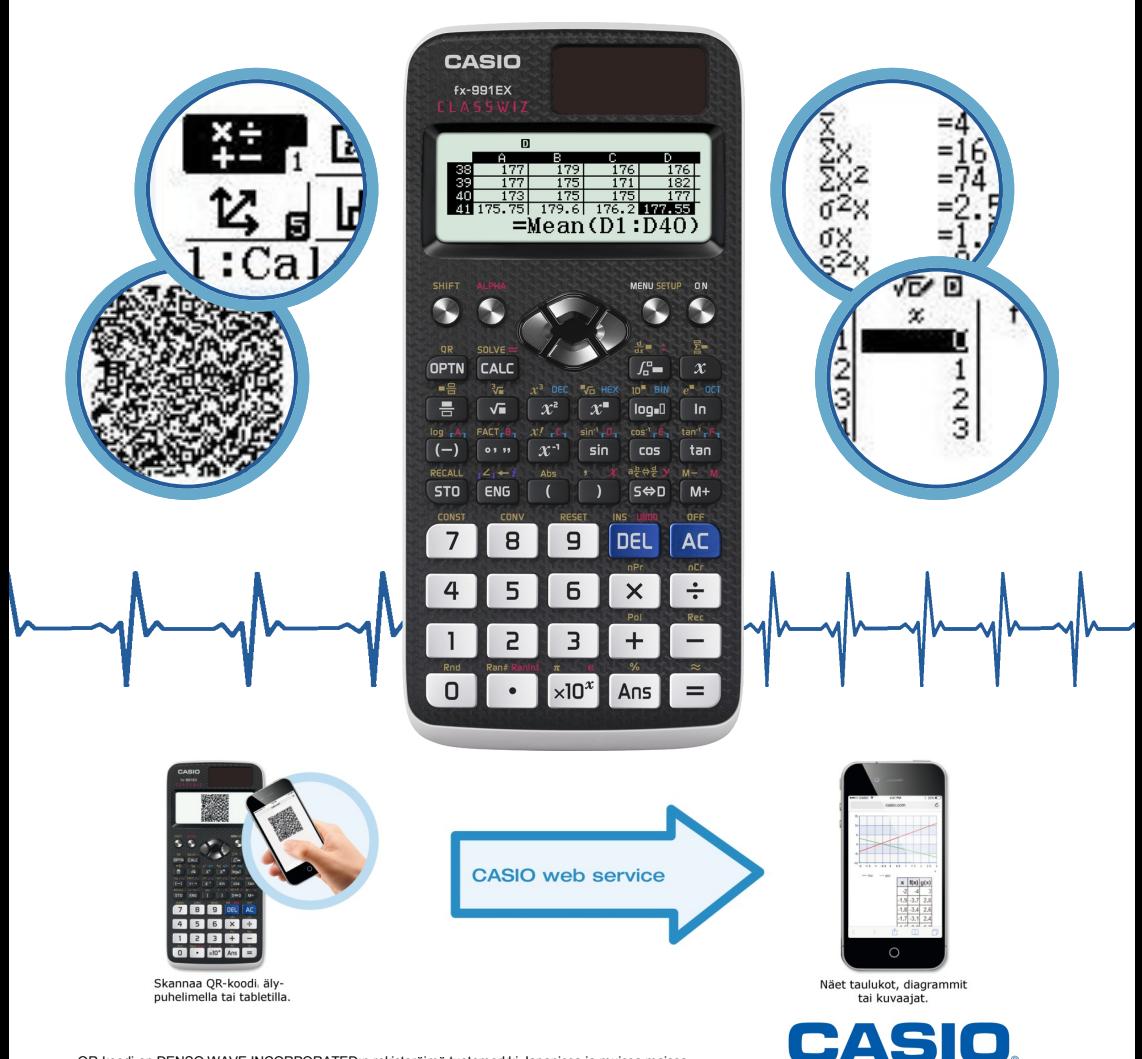

#### **Asetusten muuttaminen**

Laskimen vastausten muoto ja esim. kulman yksikkö valitaan asetuksista. Asetuksiin pääsee painamalla ensin näppäintä SHIFT ja sen jälkeen näppäintä MENU SETUP. Kaikki oheiset asetukset esitellään tällä aukeamalla.

Avautuvaa valikkoa selataan navigointinäppäimistä ylä-alasuunnassa ja valinta suoritetaan painamalla näppäintä =. Laskuesimerkeissä (punainen kehys) sovelluskohtaisiin lisäasetuksiin pääsee laskimen näppäimestä OPTN.

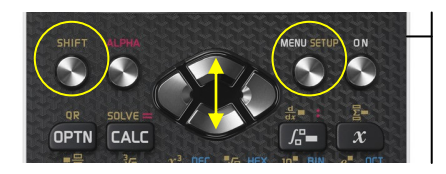

Asetusten vaihtamiseen tarkoitetut näppäimet ovat näytön alapuolella. Asetuksia vastaavat symbolit näkyvät näytön ylimmällä rivillä.

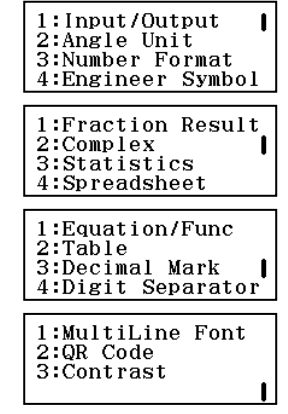

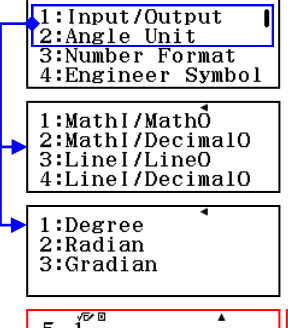

#### **Syöttö– ja esitysmuoto, kulman yksikkö**

Input/Output –valikosta asetetaan laskujen esitysmuoto. Sanan perässä kirjain I tarkoittaa Input eli laskun syöttömuotoa ja O vastaavasti Output eli vastauksen esitysmuotoa. Tarkan ja liki-arvon välillä voi myös vaihtaa näppäimestä S<=>D.

Kulman yksikön tunnus näkyy laskuissa näytön yläreunassa (D = Degree = asteet, R = Radian = radiaanit, G = Gradian = graadit). Punaisilla kehyksillä korostetuissa laskuissa alla kulman yksikkönä on aste ja näytössä symboli D.

Laskut kuvaavat eri syöttö– ja esitysmuotojen näkymät valikon järjestyksessä 1- 4. Äärimmäisenä vasemmalla on MathI/MathO ja oikealla LineI/DesimalO.

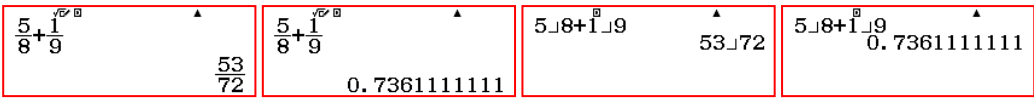

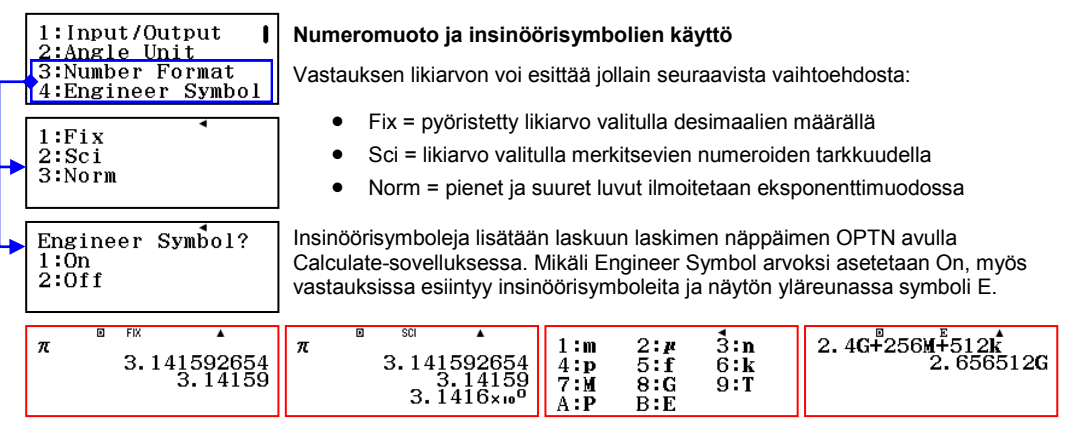

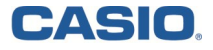

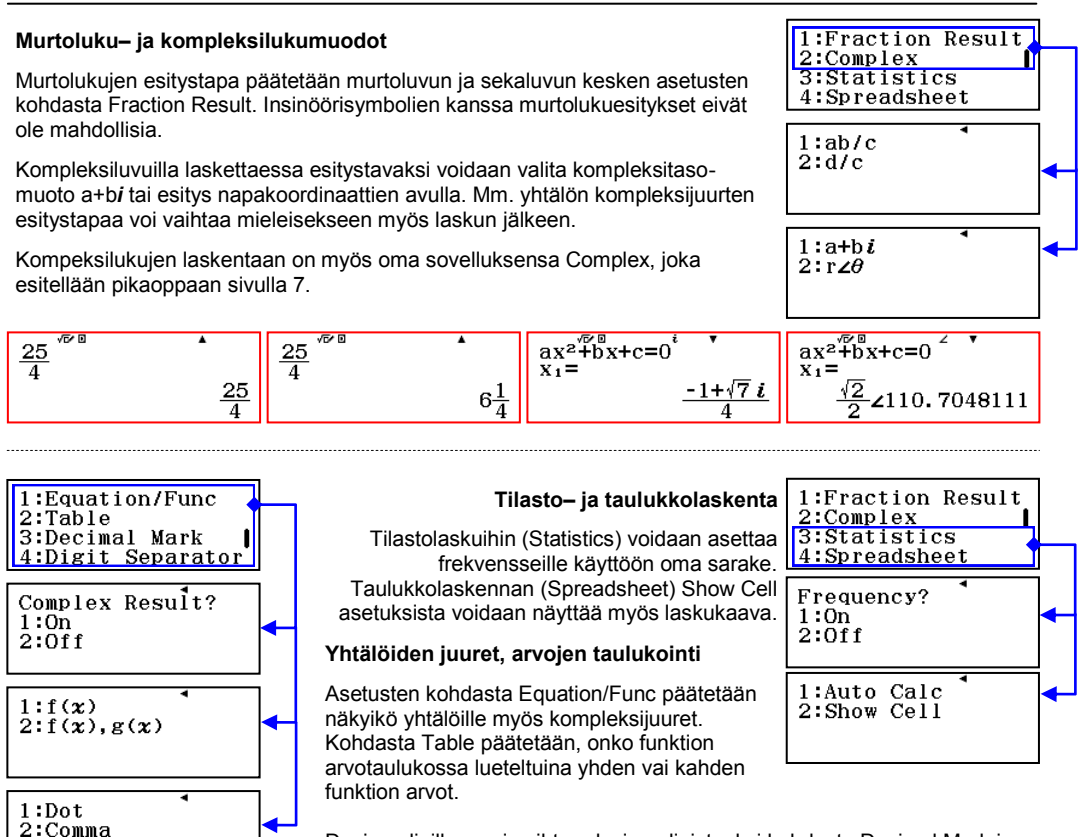

Desimaalipilkun voi vaihtaa desimaalipisteeksi kohdasta Decimal Mark ja Digit Separator (on/off) jakaa pitkät luvut kolmen numeron ryhmiin.

#### **Muita asetuksia**

Usean rivin tarkka näyttö mahdollistaa myös pienemmän fontin käytön, jolloin näyttöön sopii neljän rivin sijaan kuusi. Tällöin pitää syöttö– ja esitysmuodoksi olla valittuna Linear Input (LineI) ja MultiLine Font arvoksi Small Font.

QR-koodi<sup>(1</sup> versio voidaan vaihtaa kohdasta QR Code<sup>(1</sup>, ks. lisää sivulta 11. Näytön kontrasti säädetään valikosta Contrast navigointinäppäinten avulla.

Laskimen asetukset palautetaan tehdasasetuksiin näppäilemällä

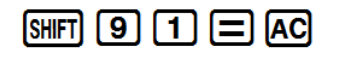

(1 QR Code is a registered trademark of DENSO WAVE INCORPORATED in Japan and in other countries.

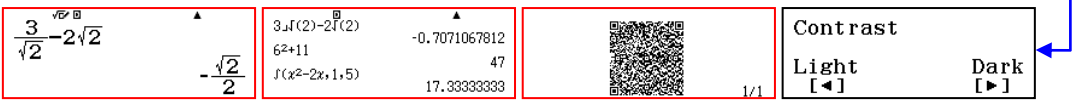

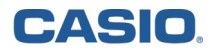

1:MultiLine Font  $2:QR$  Code 3:Contrast

1:Normal Font  $2: Small$  Font

1:Version 3

2:Version 11

### **Laskusovellus (Calculate)**

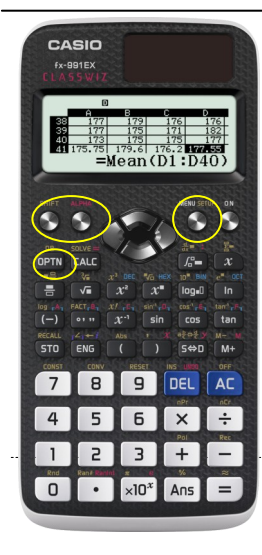

#### **Sovellusten käynnistäminen**

Erilaisiin matematiikan alueisiin on erilaiset sovellukset, joihin pääsee päävalikon MENU kautta. Sovellus avataan painamalla sitä vastaavaa numeronäppäintä tai siirtymällä sovelluksen kohdalle ja painamalla =.

Asetuksia pääsee muuttamaan kesken laskunkin painamalla SHIFT + SETUP.

Näppäinten yläpuolelle merkittyjä toimintoja käytetään painamalla ensin näppäintä SHIFT (keltaiset toiminnot) ja ALPHA (punaiset toiminnot).

Sovelluskohtaisiin lisäominaisuuksiin pääsee näppäimestä OPTN. Tämä on hyödyllistä jokaisen sovelluksen osalta ja vastaa useasti kysymykseen "Mistä löytyisi tähän laskutehtävään sopiva laskutoimitus tai merkki?"

Esimerkiksi vektorisovelluksessa Vector näppäin OPTN avaa valikon vektorien muokkaamiseksi ja vektoreiden välisen kulman tai pistetulon laskemiseksi.

#### **Peruslaskuja**

Calculate-sovelluksessa lasketaan peruslaskuja ja mm. ratkaistaan yhtälöitä. Peruslaskut syötetään näppäimistöltä sellaisenaan ja suoritetaan painamalla =. Vastaus esitetään tehtyjen asetusten mukaisesti.

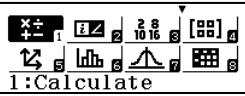

Vastauksen esittämistapojen välillä liikutaan näppäimestä  $\overline{\mathbb{S}}$ . Alkulukuhajotelman saadaan näppäilemällä luvun jälkeen =qx(FACT) ja prosenttimerkki löytyy näppäilemällä qM.

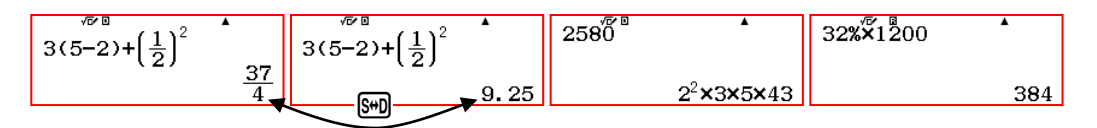

#### **Asteet radiaaneiksi ja päinvastoin**

*Esim. a) Vaihda π/2 radiaania asteiksi. b) Kuinka monta radiaania on 45°?*

Laskimen asetuksista on valittu kulman yksiköksi asteet ja näytön yläreunassa on sitä vastaava symboli D. Vastaus ilmoitetaan siis asteina.

Syötetään  $\lim_{\Omega}$   $\lim_{\Omega}$   $\lim_{\Omega}$  (pii)  $\frac{1}{\Omega}$  (2)  $\Omega$  OPTN  $\Omega$  (2)  $\Omega$  iolloin saadaan akohdan vastaukseksi 90 astetta.

Vaihdetaan kulman yksiköksi asetuksista (SHIFT + SETUP) radiaanit ja lasketaan  $\overline{4}$  5 OPTN  $\overline{2}$   $\overline{1}$   $\overline{=}$ , jolloin vastaus b-kohtaan on π/4.

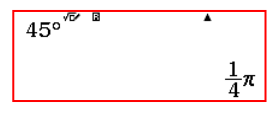

1:Hyperbolic Func 2:Angle Unit 3:Engineer Symbol 1:Degree  $2:Radian$ 3:Gradian  $1:°$  $2:$ r  $3:8$ 

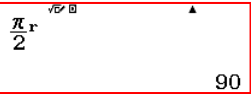

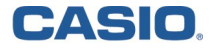

### **Laskusovellus (Calculate)**

 $\sqrt{1:Hyperbolic$  Func

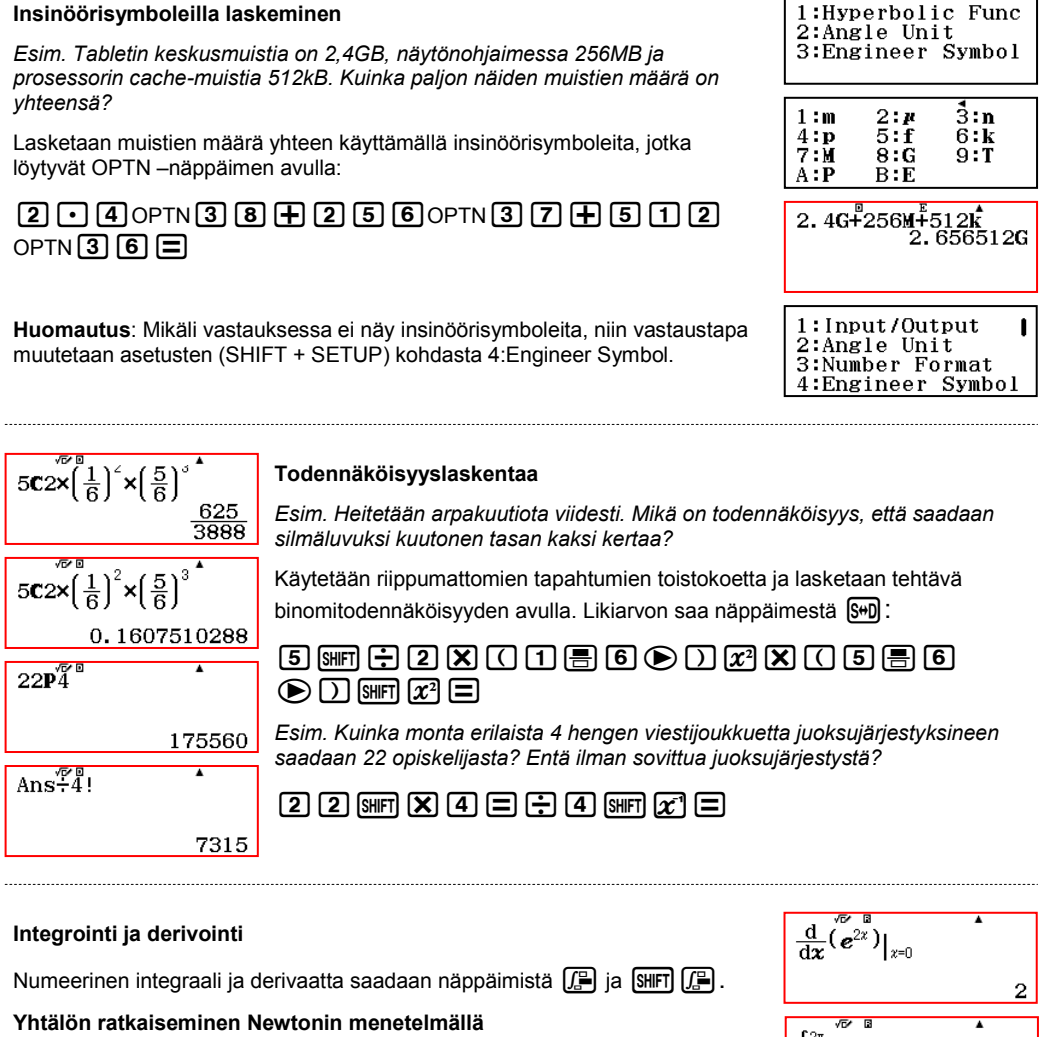

*Esim. Ratkaise yhtälö log3(x)=4.*

Kirjoitetaan yhtälö, valitaan Solve-komento ja annetaan alkuarvaus. Yhtälön muodostamisessa yhtäsuuruusmerkki löytyy näppäimistä ALPHA + CALC.

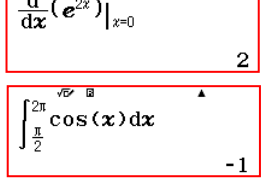

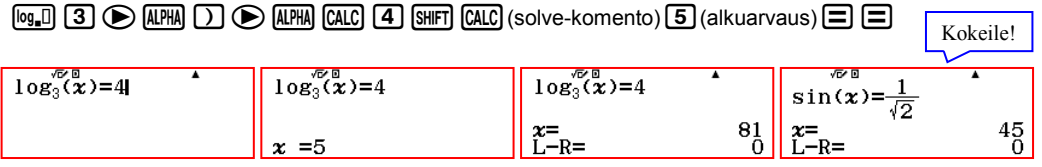

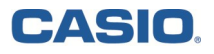

### **Yksikkömuunnokset ja tieteelliset vakiot**

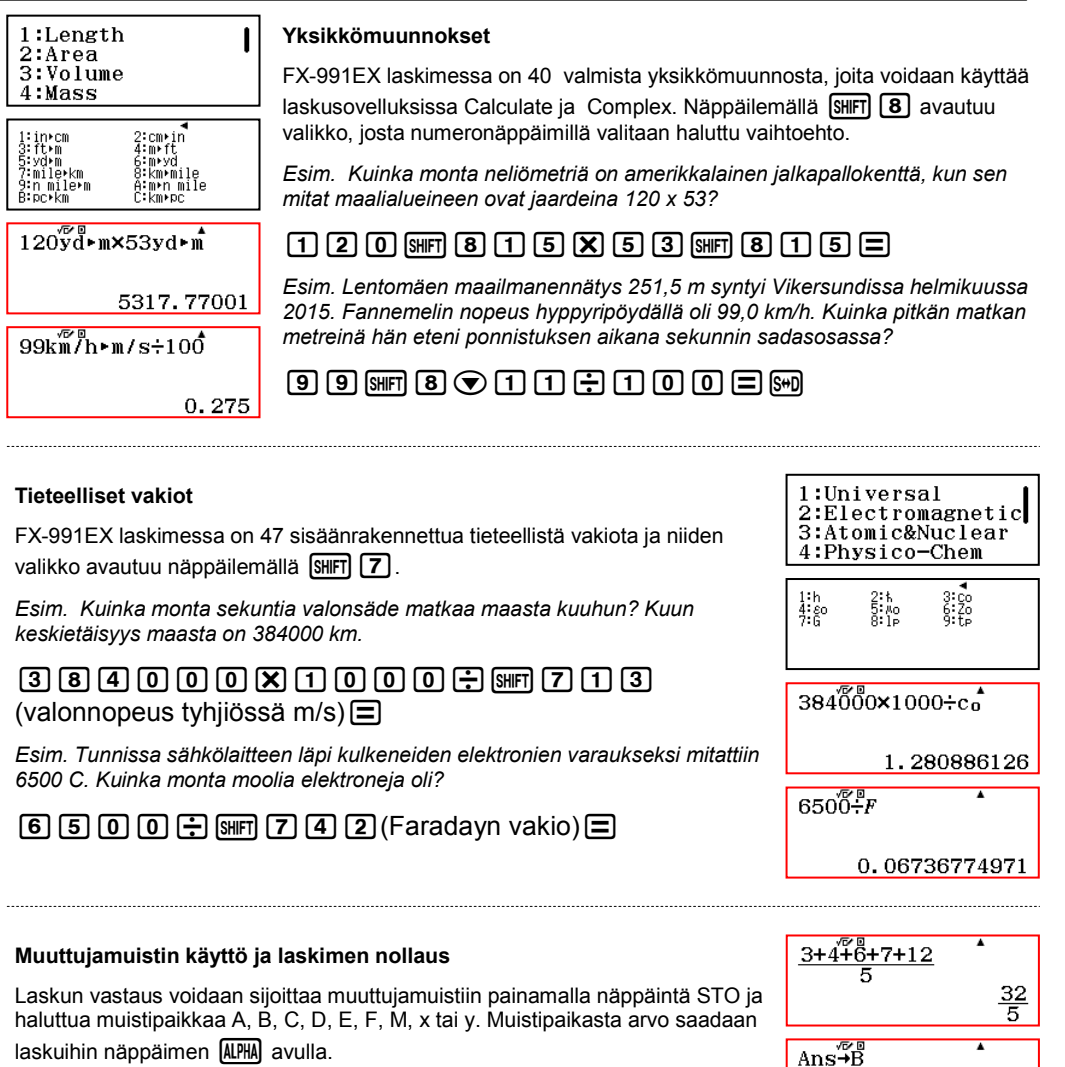

Yhtälön ratkaisu korvaa automaattisesti muuttujan x arvon ja koko muistin sisältö näkyy näppäinyhdistelmällä **[SHIFT]** ja STO. Muisti nollataan

 $\mathbb{S}$ FRI $\mathbb{S}$   $\mathbb{S}$   $\mathbb{S}$   $\mathbb{S}$   $\mathbb{S}$ 

*Esim. Laske lukujonojen {1,2,4,6,8,14} ja {3,4,6,7,12} keskiarvojen summa.*

a1+2+4+6+8+14R6=STOz  $\textcolor{red}{\blacksquare} \textcolor{red}{\blacksquare} \textcolor{red}{\blacksquare}$  $\overline{\text{SHP}}$ STO $\overline{\text{O}}$  $\overline{\text{H}}$  $\overline{\text{SHP}}$ STO $\overline{\text{SHP}}$  $\overline{\text{STP}}$ 

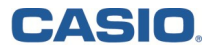

B=32.5<br>D=0<br>F=0<br>x=2

A=3556<br>C=0<br>E=0<br>M=0<br>2=0

 $A+B^{\sqrt{D/D}}$ 

 $\frac{32}{5}$ 

 $367$  $\overline{30}$ 

#### **Kompleksilukujen esitystavat**

Kompleksilukujen laskuihin on oma sovelluksensa Complex. Vastauksen esitystapa vaihdetaan asetuksista SHIFT SETUP (näissä esimerkeissä a+bi).

*Esim. Laske kompleksilukujen 2+6i ja 4(3+2i) erotus. Ilmoita vastaus myös napakoordinaattimuodossa.*

### $\Box$  2 + 6  $\scriptstyle\rm I\!R$   $\Box$  8  $\scriptstyle\rm I\!R$   $\Box$  3 + 2  $\scriptstyle\rm I\!R$   $\scriptstyle\rm I\!R$   $\Box$  0  $\scriptstyle\rm I\!R$   $\scriptstyle\rm I\!R$

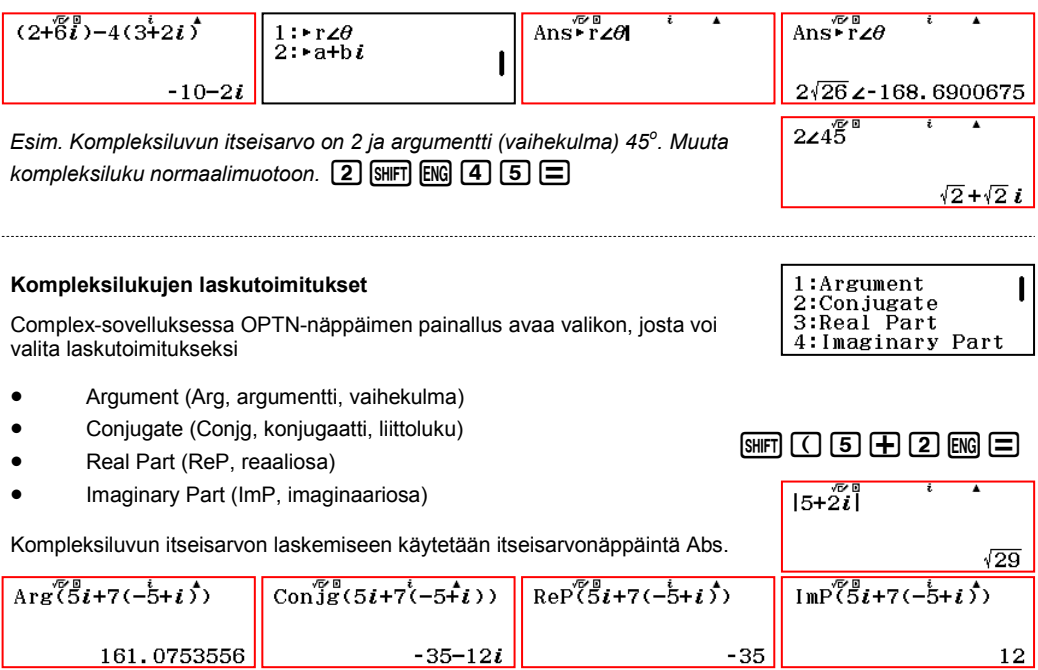

#### **Kompleksiluvun potenssiin korotus**

Kompleksiluku korotetaan potenssiin kuten reaalilukukin:

- 
- 
- Napakoordinaattimuodossa  $\Box$  2 SHET ENG 5  $\Box$   $\Box$   $\Box$  3  $\Box$  $\overline{C}$  - Normaalimuodossa  $\overline{C}$   $\overline{P}$   $\overline{[2]}$   $\overline{[3]}$   $\overline{[3]}$   $\overline{[5]}$   $\overline{[5]}$

#### **Kulman yksikkö**

Asetuksissa valittu kulman yksikkö määrittää vastauksen esittämistavan. Kahdessa alimmassa näyttökuvassa kulman yksikön tunnus näkyy näytön yläreunassa (D = Degree = asteet, R = Radian = radiaanit).

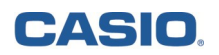

 $X^{\pm}$  and  $B \leq P$ ,  $\delta$  & and  $(BB)$  and ᄷᆝᇚᄪᆡᅐᆡᇬᄪᆅᆸ  $2:Complex$ 

### **Lukujärjestelmät (Base-N) ja matriisilaskenta (Matrix)**

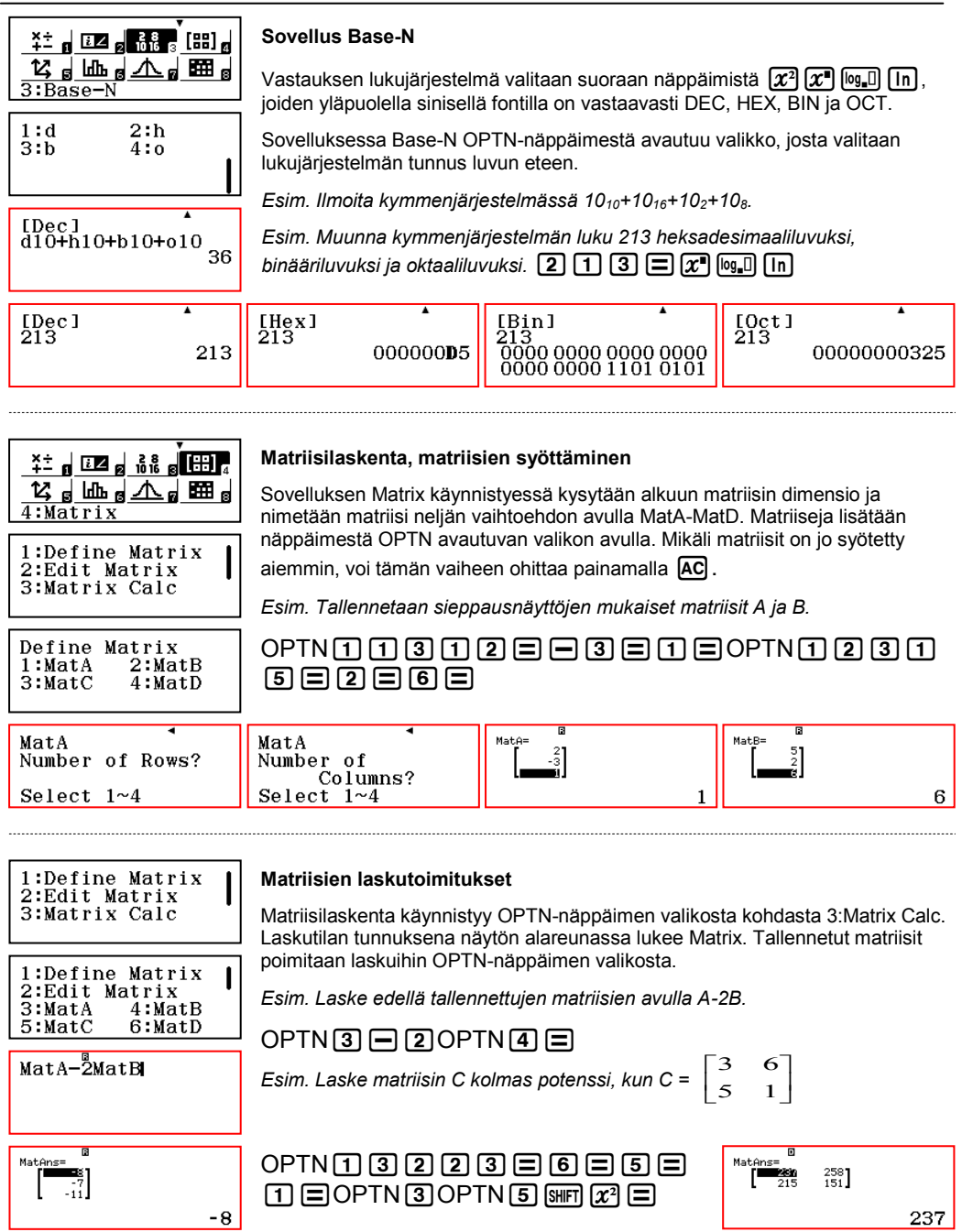

**CASIO.** 

#### **Determinantti ja yksikkömatriisi**

Neliömatriiseille määritelty determinantti lasketaan OPTN-valikosta löytyvällä komennolla Determinant. Edellä määritellyn matriisin C determinantti lasketaan

### $OPTN$  $\odot$  2 OPTN 5  $D \boxminus$

Yksikkömatriisi saadaan luotua komennolla Identity. Argumentiksi laitetaan matriisin koko, esim. 3x3 – matriisille koko on 3.

### $OPTN$  $\odot$  4 3  $\Box$

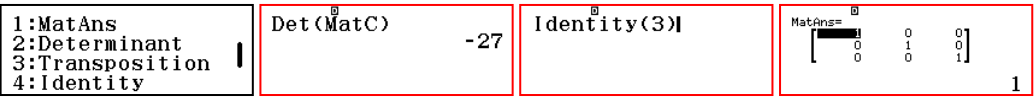

#### **Vektorilaskenta, vektorien syöttäminen**

Vector-sovelluksessa syötetään vektorit ja lasketaan vektorilaskut.

*Esim. Pisteestä (2,5,-3) siirrytään 7 kertaa vektori 4i+k. Laske loppupisteen koordinaatit.* 

032 3 5 6 6 7 3 6 7 8 7 8 9 7 8 7 8 9 6 7 8

### $\Xi$ OPTN3 OPTN3  $\Xi$  70PTN4  $\Xi$

(alla näyttökuvissa on ohitettu suuntavektorin syöttäminen)

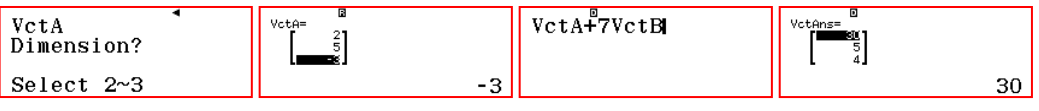

#### **Vektorien laskutoimitukset**

OPTN-näppäimestä avautuvasta listasta valitaan vektorien laskutoimitus: Dot Product (Pistetulo), Angle (Vektorien välinen kulma) ja Unit Vector (Yksikkövektori)

*Esim. Laske em. vektorien pistetulo, välinen kulma ja pisteen (2,5-3) paikkavektorin yksikkövektori.*

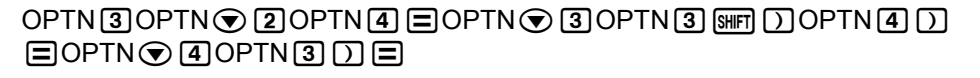

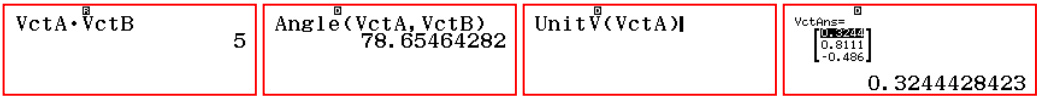

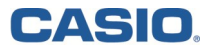

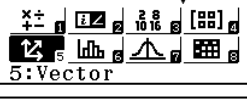

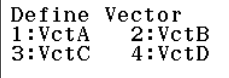

 $1:VctAns$ 2:Dot Product  $3:Angle$ 4:Unit Vector

### **Tilastolaskenta (Statistics)**

3

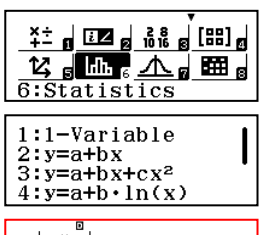

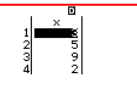

#### **Yhden muuttujan tilastolaskut**

Tilastosovelluksen alussa valitaan valmiista malleista joko yhden tai kahden muuttujan tilastoaineiston laskut. Valikon ensimmäinen vaihtoehto 1-Variable on yhden muuttujan laskuille.

Syötetään tilastoaineisto painamalla luvun jälkeen aina merkkiä  $\equiv$ . Kun aineisto on valmis, näppäimestä OPTN voi valita 1-Variable Calc, jolloin aineistosta nähdään mm. keskiarvo, alkioiden summa ja neliöiden summa, varianssi, keskihajonta ja kvartiilit.

Aineistoa pääsee muokkaamaan OPTN -> 1:Select Type -> 1:1-Variable.

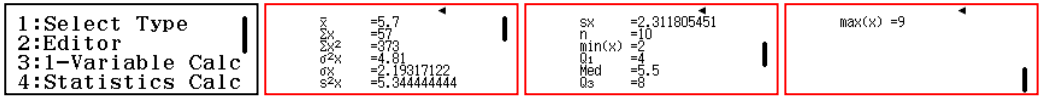

#### **Kahden muuttujan tilastolaskut**

Kahden muuttujan tilastolaskuihin päästään valitsemalla jokin valmiista regressiomalleista, esim.  $y = a + bx$ .

Aineisto syötetään kuten yhden muuttujan tapauksessakin ja tilastolliset tunnusluvut saadaan valikosta OPTN -> 3:2-Variable Calc.

Lisänä yhden muuttujan tilastoihin on erilaisten sekatulojen tiedot muuttujan korkeampien potenssien summat.

Mikäli laskuihin halutaan ottaa mukaan frekvenssit, tulee ne asettaa päälle SETUP-valikosta (SHIFT + SETUP -> Statistics -> Frequency -> On).

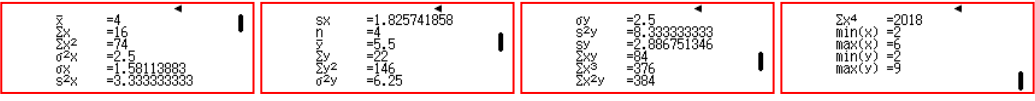

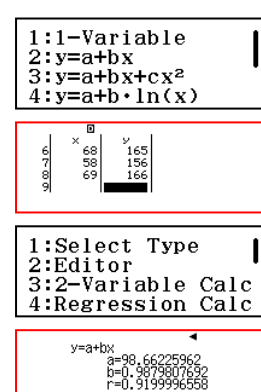

#### **Regressioyhtälö**

Kahden muuttujan tilastolaskuissa voidaan havaintoaineistoon sovittaa regressioyhtälö.

Aluksi valitaan sopiva regressiomalli, joka seuraavassa esimerkissä on lineaarinen malli y = a + bx. Syötetään havaintoaineisto laskimeen ja valitaan OPTN -> Regression Calc.

*Esim. 8 koehenkilön painoiksi (kg) ja pituuksiksi (cm) mitattiin {58,64,66,74,67,68,58,69} ja {154,163,163,170,170,165,156,166} vastaavasti. Kuinka suuri on korrelaatiokerroin lineaarisessa regressiossa painon ja pituuden välillä?*

Jos ennen aineiston syöttämistä valitaan toisen asteen malli, niin pistejoukkoon sovitetaan paraabelin yhtälö.

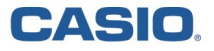

1:1-Variable  $2: y=a+bx$  $3: y=a+bx+cx^2$  $4:$  y=a+b  $\cdot$  ln(x) 1:Select Type 2:Editor

> $\frac{3}{5}$  $\begin{array}{c} 2 \\ 5 \\ 6 \end{array}$

 $\frac{1}{2}$  $\frac{2}{3}$ 

2:Eurtor<br>3:2-Variable Calc 4:Regression Calc

9

### **QR-koodi(1**

 $\mathbf x$ 

#### **QR-koodi(1 käytössä**

Kun laskimen vastaus halutaan visualisoida graafisten laskinten tapaan, luodaan tehtävästä QR-koodi<sup>(1</sup> näppäilemällä SHIFT + OPTN.

QR-koodi<sup>(1</sup> luetaan esim. mobiililaitteen QR-koodin lukijalla, jolloin Casion pilvipalvelu visualisoi tehtävän ja näyttää ratkaisun selaimessa. Tämä vaatii internet-yhteyden.

*Esim. (vrt. sivu 14) Ratkaise suorien 5x - 2y = 6 ja 3x + y = 7 leikkauspisteen koordinaatit.*

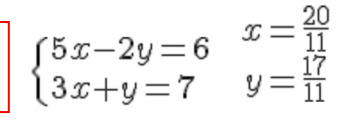

#### **Grafiikka havainnollistaa tehtäviä**

Funktion arvojen taulukoinnin lisäksi QR-koodi<sup>(1</sup> mahdollistaa funktion kuvaajien piirtämisen.

*Esim. (vrt. sivu 14) Luetteloi funktioiden f(x) = 2x<sup>2</sup> ja g(x) = -5x arvot muuttujan x kokonaislukuarvoille nollasta kymmeneen.* 

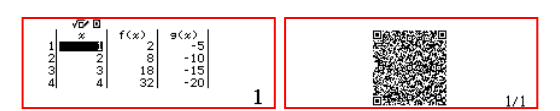

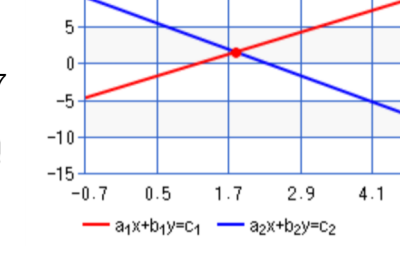

http://wes.casio.com/math/index.p..

CASIO

15  $10$ 

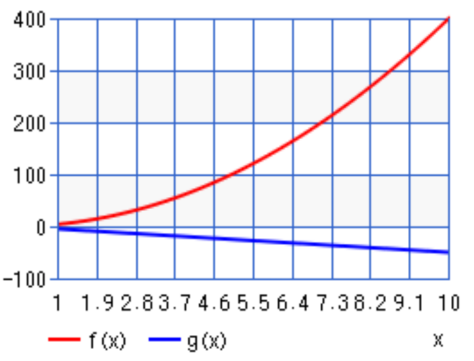

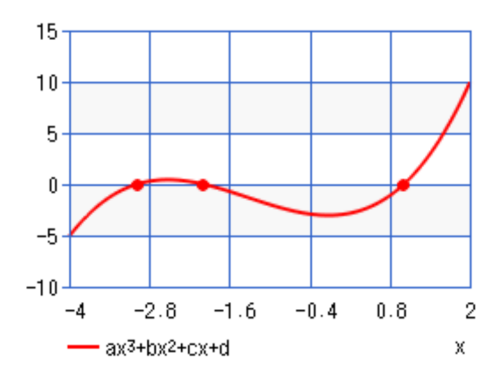

#### **Polynomin nollakohdat**

*Esim. Ratkaise yhtälö 0,5x<sup>3</sup> + 2x<sup>2</sup>+ 0,5x - 3 = 0.* Tehtävä ratkaistaan laskimen sovelluksessa Equation/Func ja ratkaisun jälkeen QR-koodi<sup>(1</sup> luodaan näppäilemällä SHIFT + OPTION.  $rac{1}{2}x$ 

$$
x^3 + 2x^2 + \frac{1}{2}x - 3 = 0
$$

 $x_1 = 1$  $x_2 = -2$ <br> $x_3 = -3$ 

(1 QR-koodi on DENSO WAVE INCORPORATED:n rekisteröimä tuotemerkki Japanissa ja muissa maissa

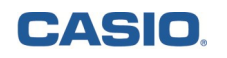

### **Jakaumat (Distribution)**

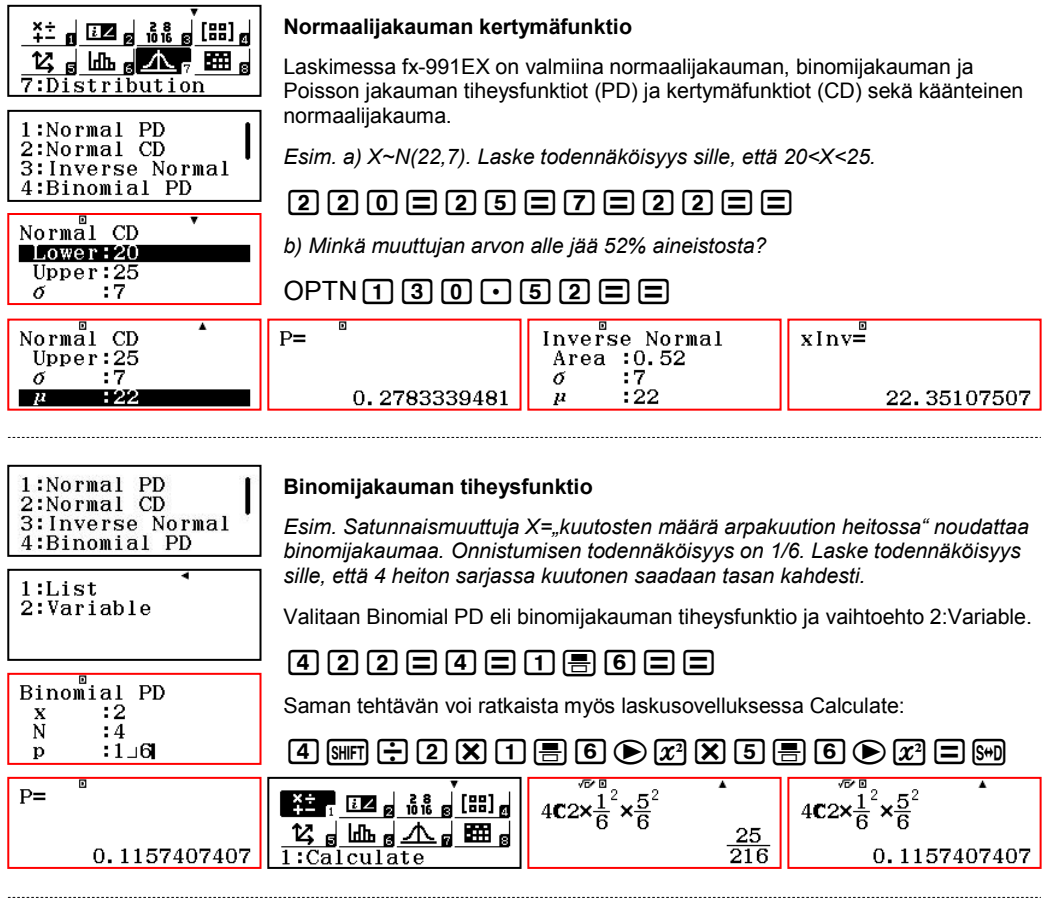

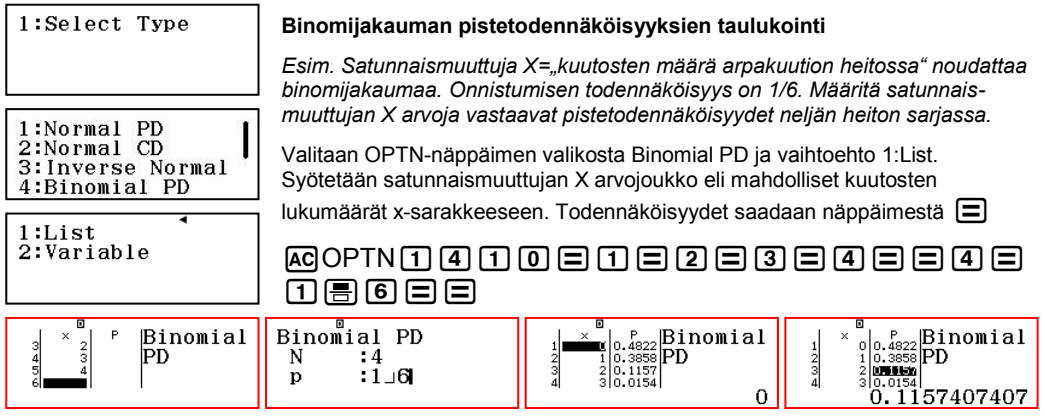

#### 12 Pikaopas - CASIO FX-991EX

**CASIO.** 

#### **Taulukon arvojen syöttäminen**

Spreadsheet-sovelluksessa on taulukkolaskennan peruslaskutoimitukset, kuten arvotaulukon minimi, maksimi, keskiarvo ja summa. Laskukaavoissa voi käyttää suhteellista tai absoluuttista viittausta. Suhteellinen viittaus valitaan taulukosta komennolla Grab.

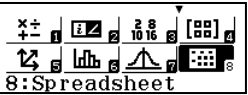

*Esim. Luettele Fibonaccin lukujonon 10 ensimmäistä jäsentä.* 

### TENEOPTNOPTN2AEHOPTN2AEEAAAAAA  $\boxplus$  mo  $\boxminus$   $\boxminus$

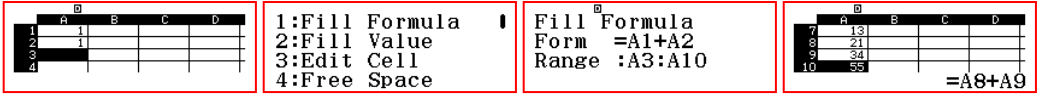

#### **Absoluuttinen viittaus ja summakaava**

Absoluuttinen viittaus ei muutu kuten edellisen esimerkin suhteellinen viittaus. Edellä esim. solun A10 laskukaava muuttui kahden edellisen summana suhteellisesti muotoon A8+A9. Absoluuttista viittausta (\$) kannattaa käyttää aina, kun sama luku esiintyy laskuissa toistamiseen.

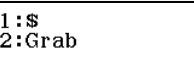

*Esim. Asuntolaina 180000 euroa otetaan 3,4% vuotuisella korolla ja sitä lyhennetään vuosittain 8000 euroa. Kuinka monen vuoden kuluttua koko laina on maksettu, kun korko lisätään lainapääomaan vuosittain?*

Syötetään soluun A1 vuotuinen lyhennys 8000 ja soluun B1 lainapääoma 180000. Muodostetaan soluun B2 laskusääntö, jossa korko lisätään pääomaan ja saadusta luvusta vähennetään vuotuinen lyhennys. Käytetään kaavassa absoluuttista viittausta lyhennykseen \$A\$1.

#### $\overline{\mathrm{OPTN}}$ [] OPTN $\overline{[2]}$   $\overline{\bigcirc}$   $\overline{[2]}$   $\overline{[1]}$   $\overline{[1]}$   $\overline{[0]}$   $\overline{[3]}$   $\overline{[4]}$   $\overline{[2]}$   $\overline{[3]}$   $\overline{[4]}$   $\overline{[4]}$   $\overline{[3]}$   $\overline{[4]}$   $\overline{[4]}$   $\overline{[4]}$  $\circledR$ OPTN $\Pi \boxdot \odot \bullet \bullet \bullet \bullet \bullet \bullet \bullet \Box \boxdot \boxdot$

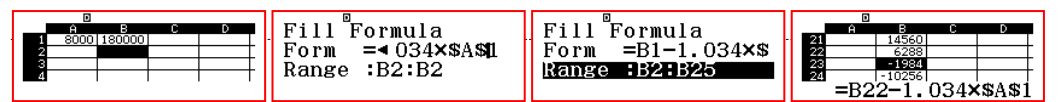

Selaamalla taulukon lukuja havaitaan, että koko laina on maksettu 22 vuoden kuluttua.

*Esim. Laske geometrisen lukujonon 2,4,8,... kymmenen ensimmäisen jäsenen summa.*

Syötetään lukujonon ensimmäinen jäsen 2 soluun A1. Muodostetaan laskukaava soluun A2:

### 2=OPTN1OPTN2E=O2=\$\$\$\$\$\$o10==

Siirrytään soluun A11 ja muodostetaan siihen kaava yläpuolella olevien solujen summan laskemiseksi:

### OPTNEE4Qz1QyQz10)=

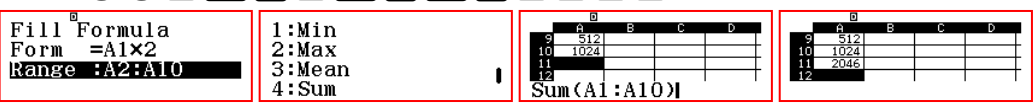

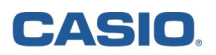

### **Arvotaulukko (Table), yhtälöryhmät ja polynomit (Equation/Func)**

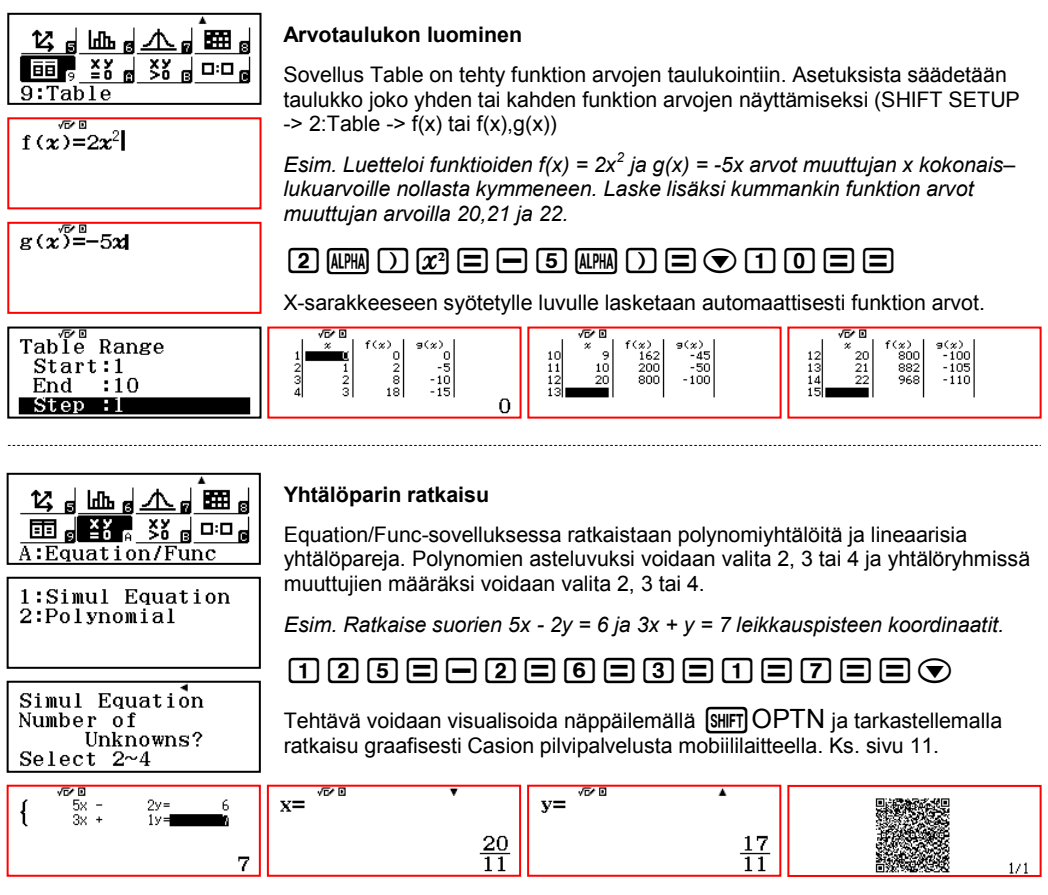

#### **Toisen asteen yhtälön juuret ja ääriarvo** 1:Simul Equation 2:Polynomial Näppäimestä OPTN palataan valikkoon, josta valitaan 2:Polynomial. *Esim. Ratkaise paraabelin y = x<sup>2</sup>+ 10x + 1 juuret ja huipun koordinaatit.* Polynomial  $220$  $0$ =00=0 $0$ Degree? Select 2~4 Mikäli näytön yläreunassa on imaginaarialkion tunnus i, niin myös kompleksiset juuret ratkaistaan. Tämä asetus vaihdetaan SHIFT + SETUP valikosta. $\frac{\sqrt{6}}{a}$  ax<sup>2+bx+c</sup>  $1x^2 +$  $10\times$   $\Box$ П  $Min^{\sqrt{\infty}0}f$  y= $a\stackrel{i}{x^2}+b\stackrel{\prime}{x}+c$  $ax^2 + bx + c = 0$  $Min\overline{0}$  of  $y=aX^2+bX+c$  $ax^2 + bx + c = 0$  $\sum_{1}^{\infty}$  $\overline{x_2}$ =  $x =$  $\overline{\mathbf{v}}$ =  $-5 + 2\sqrt{6}$  $-5 - 2\sqrt{6}$  $-5$  $-24$

**CASIO** 

14 Pikaopas - CASIO FX-991EX

### **Epäyhtälöt (Inequality) ja verrannollisuus (Ratio)**

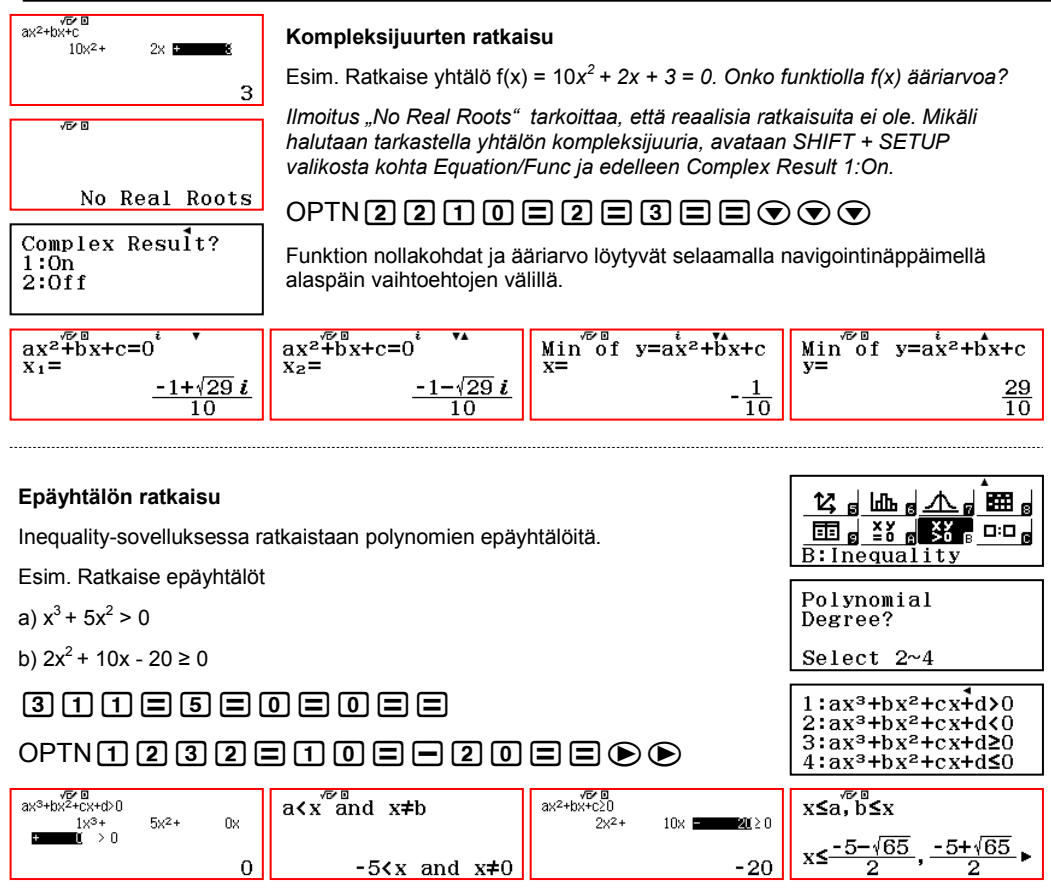

#### **Verrannollisuus**

Verrannollisuustehtäviin sopii sovellus Ratio. Avautuvista vaihtoehdoista valitaan tehtävään sopiva muoto ja syötetään tunnetut luvut verrantoyhtälöön.

*Esim. 14 ml vettä sekoitetaan 15 ml lääkeainetta. Kuinka paljon lääkeainetta tarvitaan 9 ml vettä?*

![](_page_14_Picture_5.jpeg)

*Esim. Jos juoksunopeus nostetaan 14 km/h nopeuteen 15 km/h, niin matkaan käytetty aika pienenee. Aikaa kului ennen nopeuden nostoa 9 minuuttia. Kuinka kauan samaan matkaan kuluu aikaa nopeuden nostamisen jäkeen?*

![](_page_14_Picture_146.jpeg)

![](_page_14_Picture_8.jpeg)

**な<sup>╡</sup>冊ª▽º ⊞**  $\overline{\textbf{m}}$   $\overline{\textbf{s}}$   $\overline{\textbf{s}}$   $\overline{\textbf{s}}$   $\overline{\textbf{s}}$   $\overline{\textbf{m}}$ 

1:Select Type

 $C: Ratio$  $1:A:B=X:D$  $2:A:B=C:X$ 

![](_page_15_Picture_0.jpeg)